# WEB申請システム 操作マニュアル4

適合証明 (フラット 35) 新築一戸建て

設計・中間・竣工検査申請

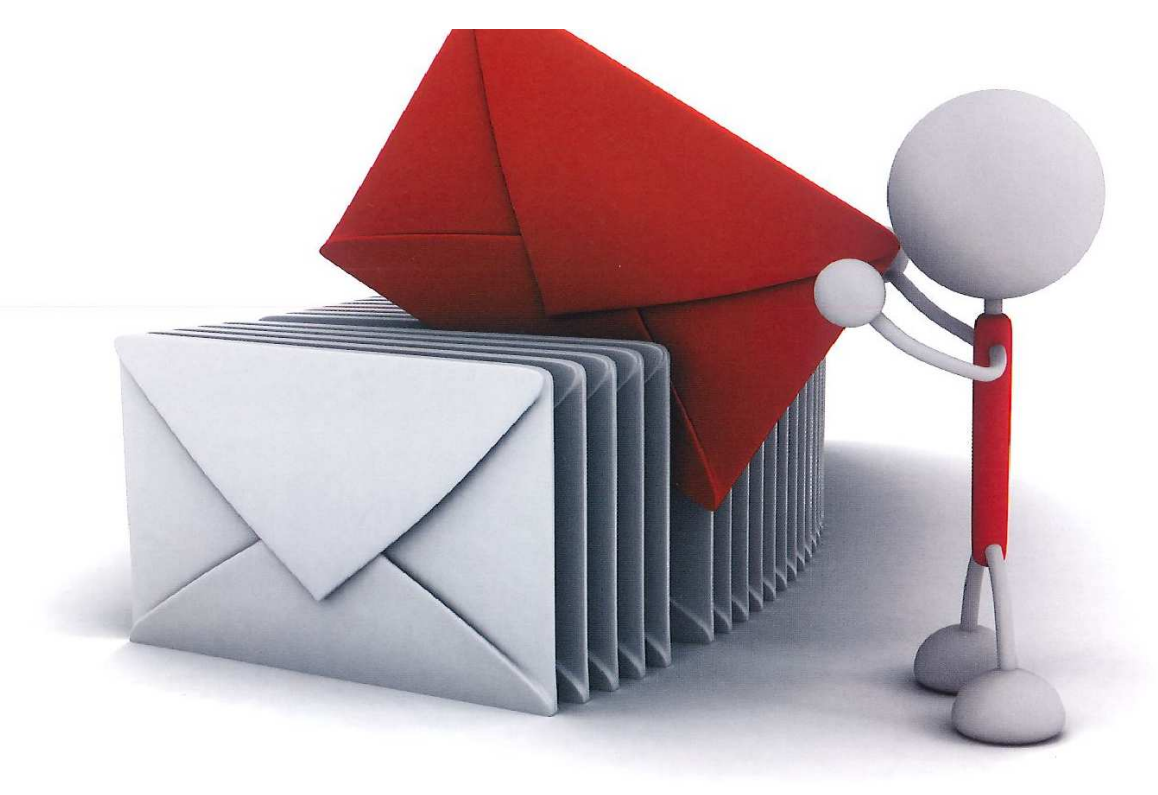

(公益財団法人)佐賀県建設技術支援機構

建築確認事務所

## 目次

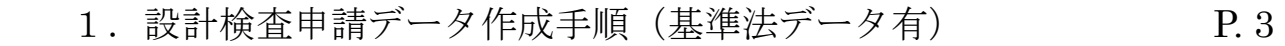

- 2. 設計検査申請データ作成手順 (基準法データ無) P.8
- 3. 設計検査申請手順 P.13
- **4. 物件データコピー** P.15

### 1. 設計検査申請データ作成手順(基準法データ有)

物件一覧より、設計検査申請データを作成したい①「基準法データ」をクリックします。  $(\boxtimes 1-1)$ 

 $\boxtimes$  1 - 1

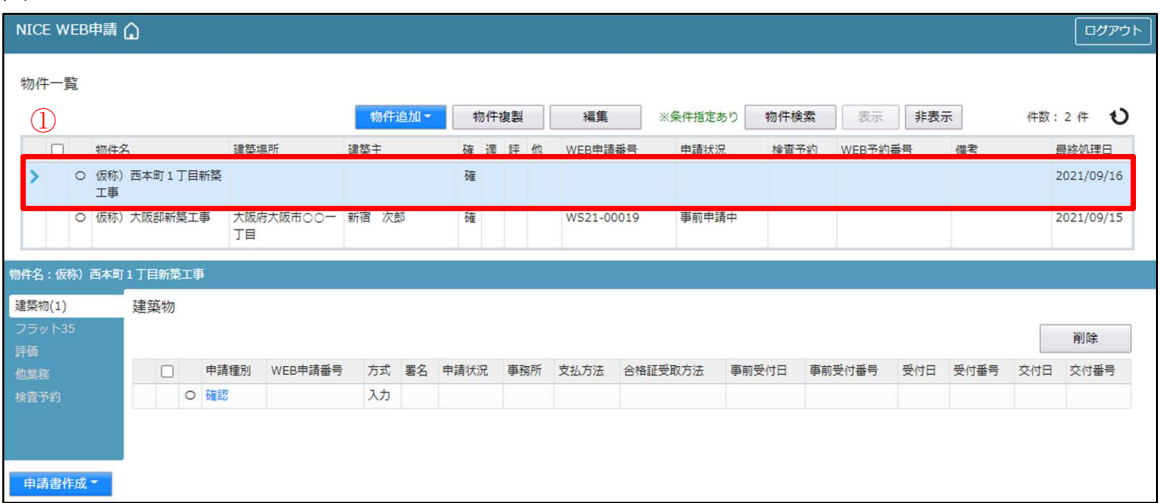

申請一覧画面が表示されます。(図1-2) ②「申請書作成」ボタンをクリックし、③「フラット35」をクリックしてください。

図 $1-2$ 

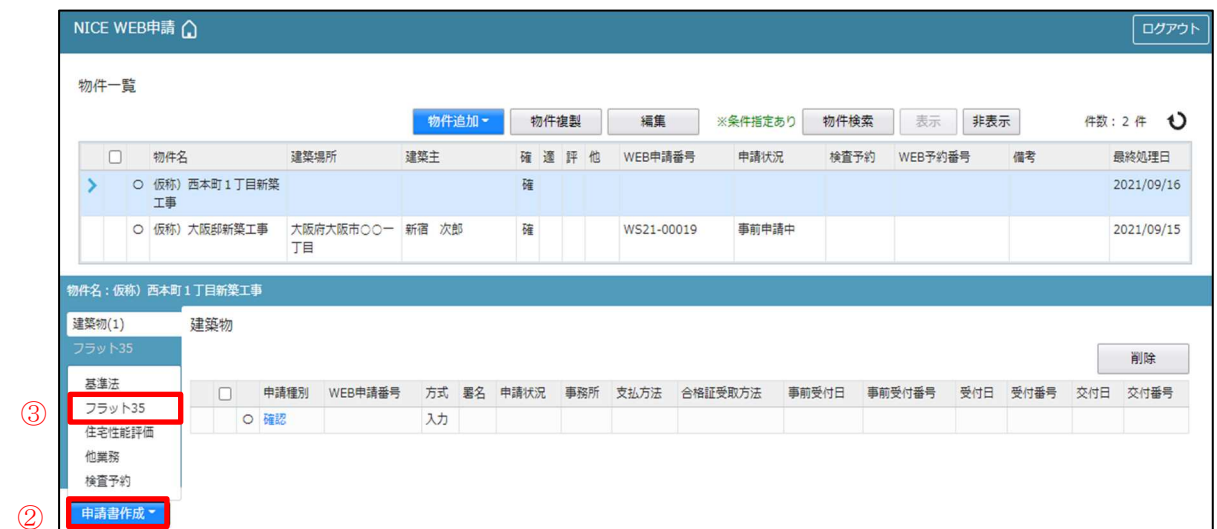

申請書作成画面が表示されます。(図1-3)

必要事項(オレンジの縦線がある項目)を入力します。

※現在ご利用可能な申請書は「新築」・「一戸建住宅」の「設計」「中間」「竣工」となります。

設計データが存在する場合は、表示名部分の「□継続申請」の□にチェックが入った状態で表示 されます。 $(\boxtimes 1-4)$ 

表示名もプルダウンより選択が可能です。

別棟を申請する際は、「□別棟追加」の□にチェックを入れ、右側の欄に物件名を入力してください。 ※継続申請にチェックが入っている場合は、「種別」と「住宅の種類」は該当申請データより コピーされます。

- ・継続申請 通常はこちらを選択。
- ・別棟追加 複数物件を申請する際に選択。 または、設計申請等を別物件として再度申請する際に選択。

今回は、新築・一戸建住宅・設計を入力方式で作成します。 入力完了後、「作成」ボタンをクリックしてください。

図 $1-3$ 

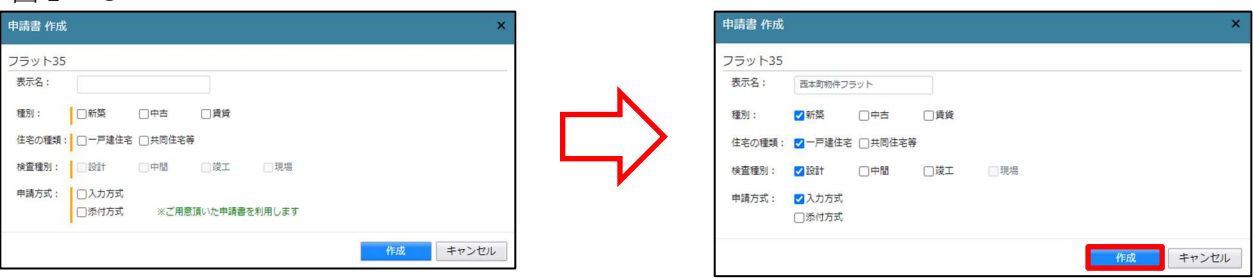

図 $1-4$ 

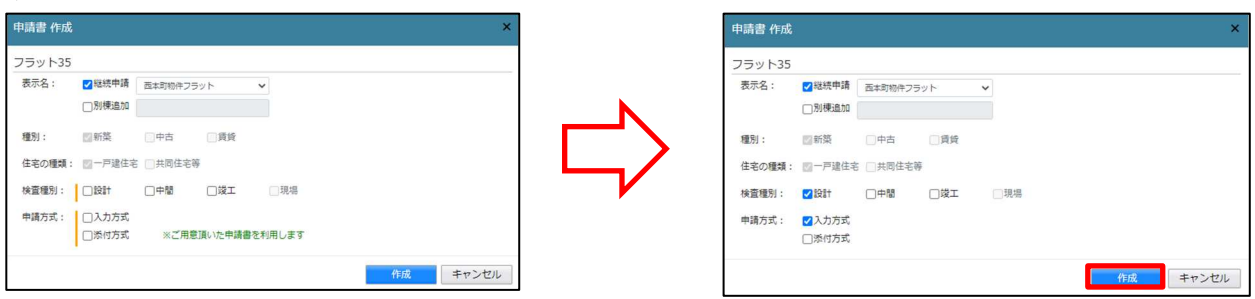

確認画面が表示されます。(図1-5) 内容を確認し「はい」ボタンをクリックしてください。

 $\boxtimes$  1-5

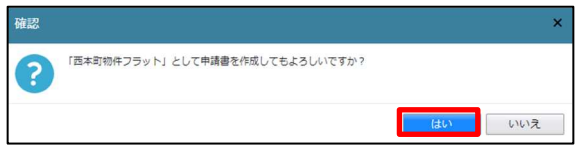

フラット-設計画面が表示されます。(図1-6)

④「編集開始」ボタンをクリックし、全ての情報を入力してください。 ※設計内容説明書は、第二面-建物の概要1タブ 工法を入力することにより表示されます。 全ての情報を入力後、⑤「保存」ボタンをクリックしてください。

 $\boxtimes$  1-6

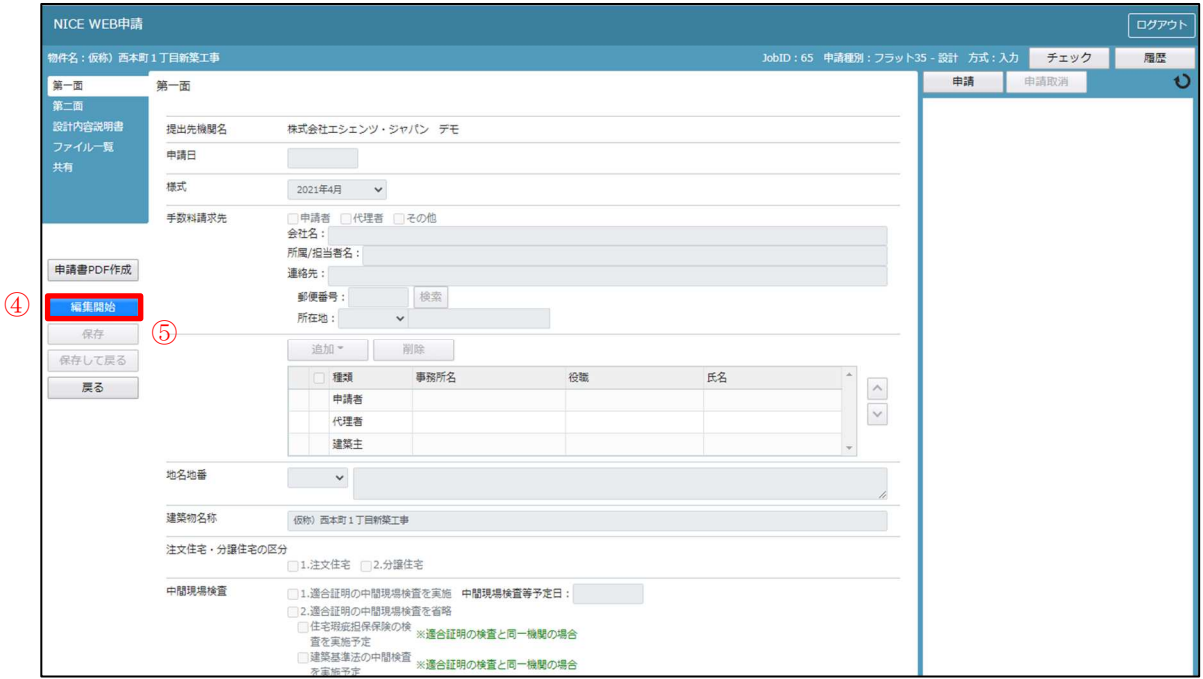

全ての入力が完了し、保存しましたら、6「申請書 PDF 作成」ボタンをクリックしてください。  $(\boxtimes 1-7)$ 

※「編集開始」ボタンが押されている状態では、「申請書 PDF 作成」はご利用できません。 必ず「保存」ボタンをクリックしてから作成してください。

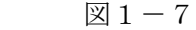

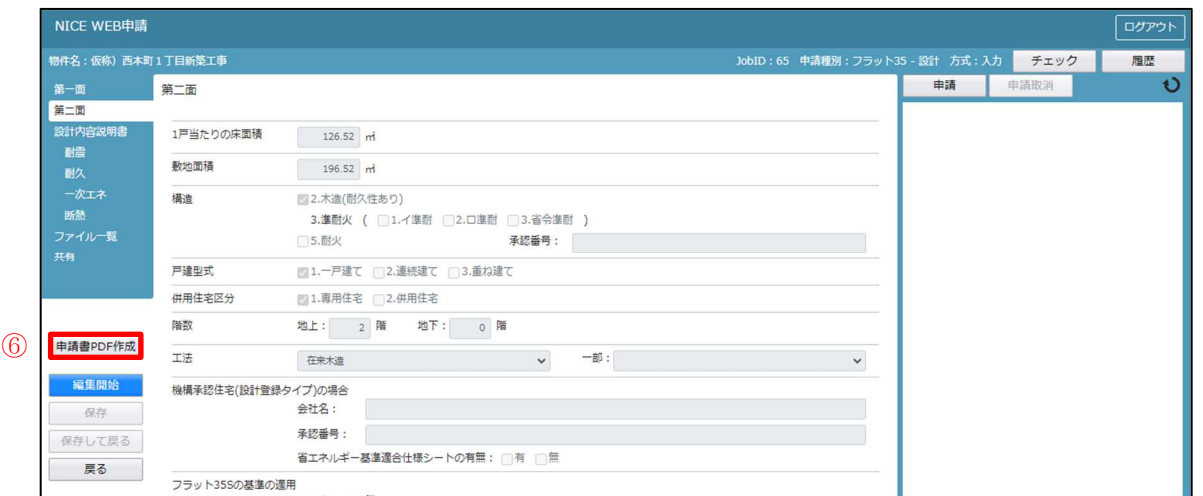

PDF 作成が完了するとファイル一覧の画面が表示されます。(図 $1-8$ ) 申請書、設計内容説明書の PDF データがファイル一覧に添付されます。

図 $1-8$ 

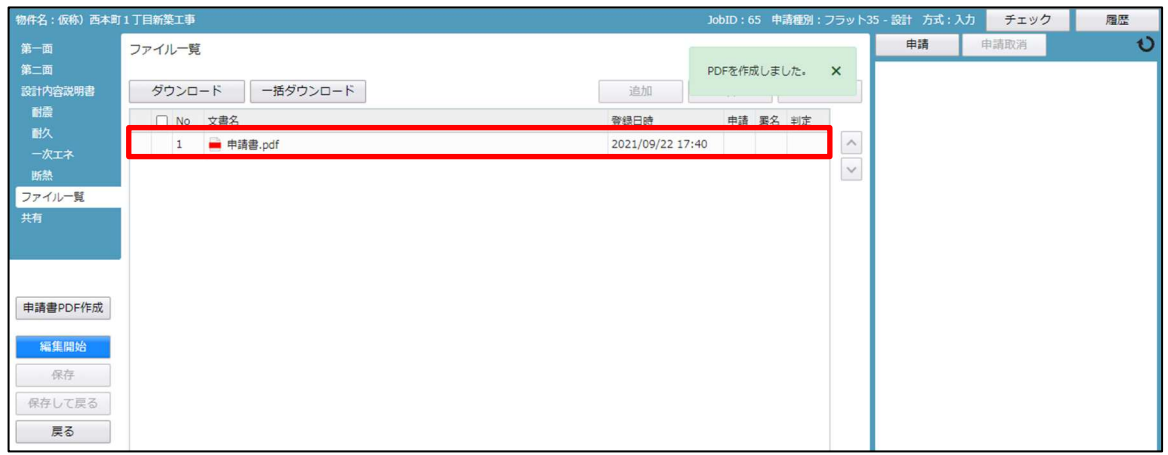

申請に必要な図面等の添付を行います。(図1-9) ⑦「編集開始」ボタンをクリックし、⑧「追加」ボタンをクリックします。

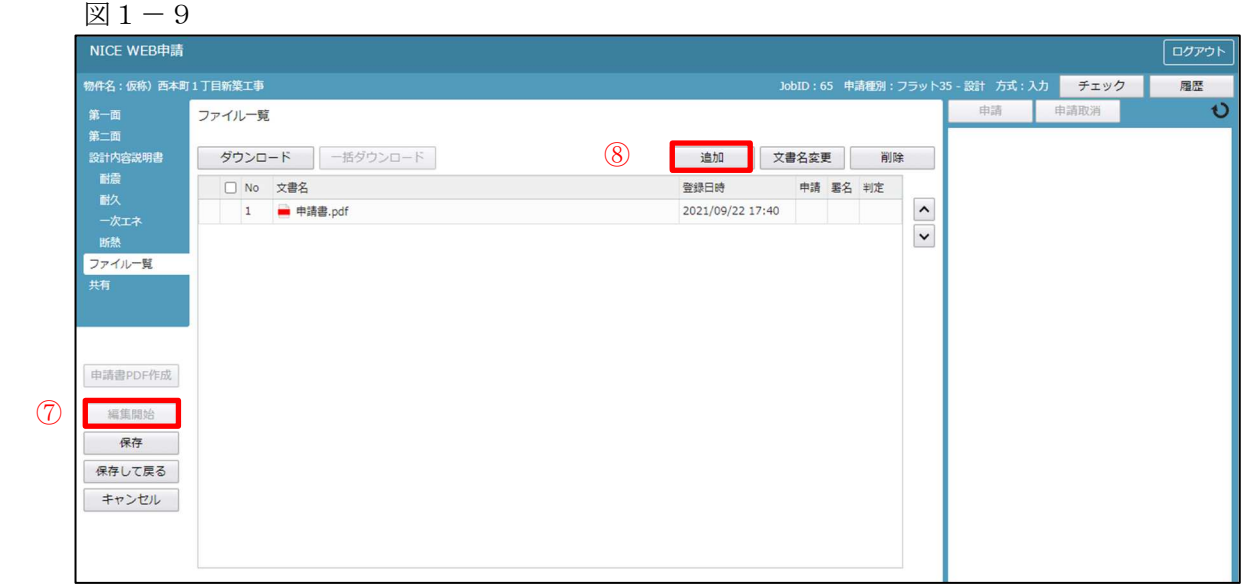

エクスプローラーが開きます。(図1-10) 添付したいファイルを選択し、⑨「開く」ボタンをクリックするか、添付したい全てのファイルを 選択し、ドラッグ&ドロップで添付してください。

 $\boxtimes$  1-10

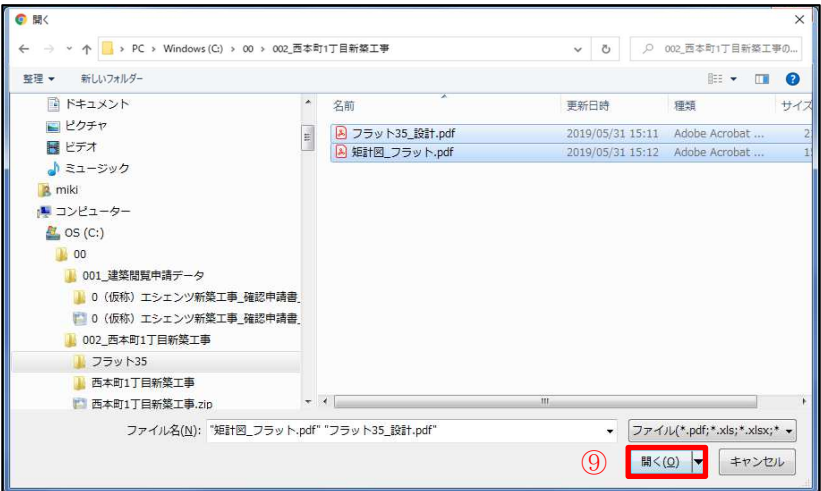

※添付する図書等のファイルは図1-11のようにそれぞれ1ファイルごとに申請していただけ ますようお願いいたします。 ※添付するファイルの形式は、必ず PDF 形式としてください。

※添付ファイルの容量には制限がございます。(1 ファイルあたり 150MB まで)

全てのファイルを添付していただけましたら、⑩「保存」ボタンをクリックします。  $(\boxtimes 1-11)$ 

 $\boxtimes$  1 - 1 1

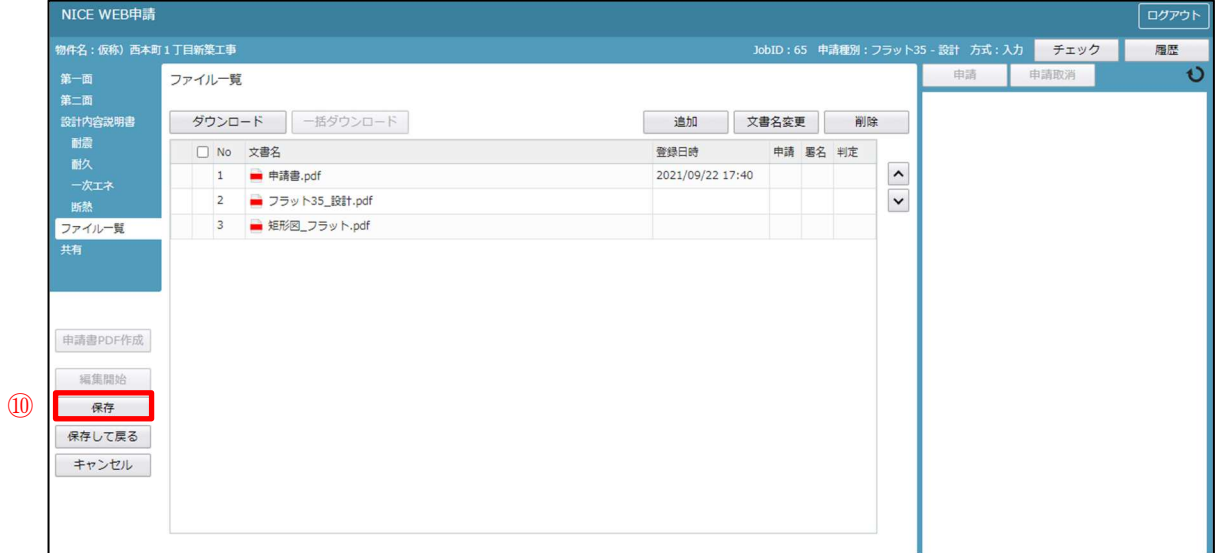

#### 2. 設計検査申請データ作成手順(基準法データ無)

物件一覧より、1「物件追加」ボタンをクリックし、2「フラット35」をクリックしてください。  $(\boxtimes 2-1)$ 

図 $2-1$ 

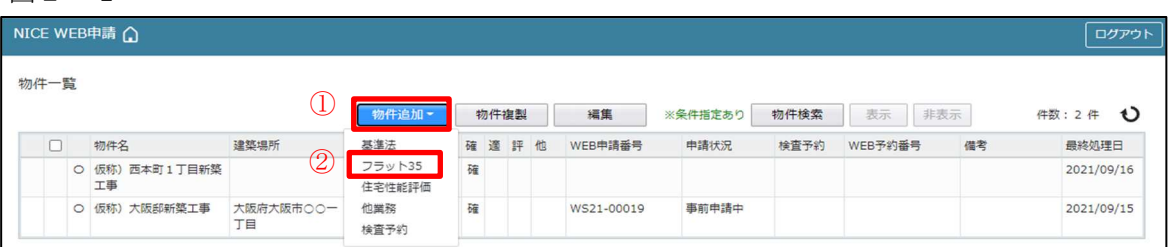

物件情報追加画面が表示されます。(図2-2) 必要事項(オレンジの縦線がある項目)を入力します。 ※現在ご利用可能な申請書は「新築」・「一戸建住宅」の「設計」「中間」「竣工」となります。

今回は、新築・一戸建住宅・設計を入力方式で作成します。 入力完了後、「作成」ボタンをクリックしてください。

図 $2-2$ 

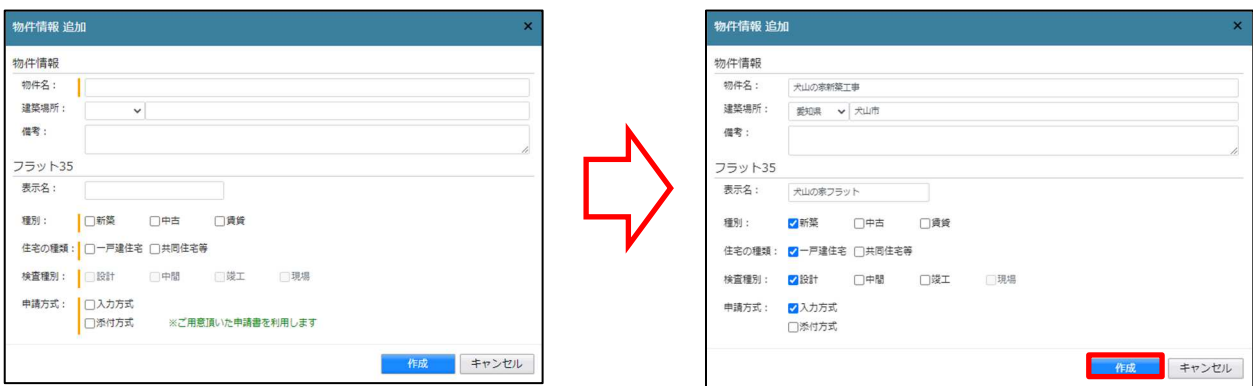

確認画面が表示されます。(図2-3) 内容を確認し、「はい」ボタンをクリックしてください。

図 $2-3$ 確認 「犬山の家フラット」として申請書を作成してもよろしいですか?  $\Omega$ **こうしょう**  フラット-設計画面が表示されます。(図2-4) ③「編集開始」ボタンをクリックし、全ての情報を入力してください。 ※設計内容説明書は、第二面-工法を入力することにより表示されます。 全ての情報を入力後、④「保存」ボタンをクリックしてください。

 $\boxtimes 2-4$ 

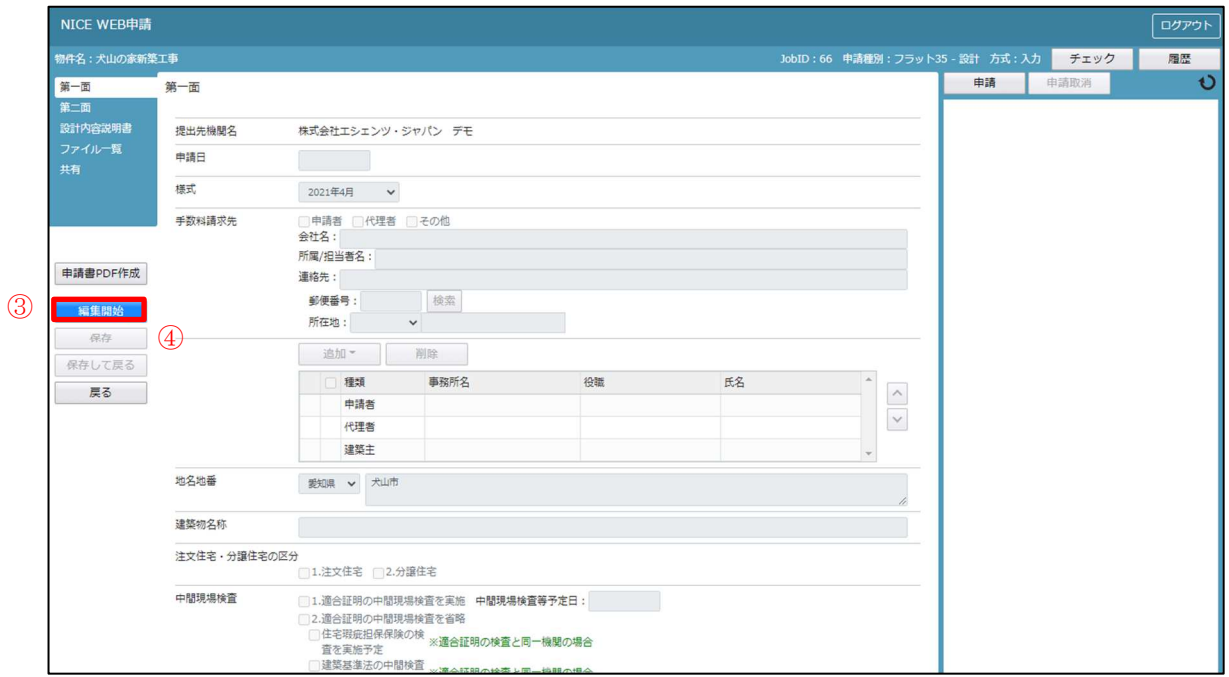

全ての入力が完了し、保存しましたら、6「申請書 PDF 作成」ボタンをクリックしてください。  $(\boxtimes 2-5)$ 

※「編集開始」ボタンが押されている状態では、「申請書 PDF 作成」はご利用できません。 必ず「保存」ボタンをクリックしてから作成してください。

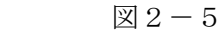

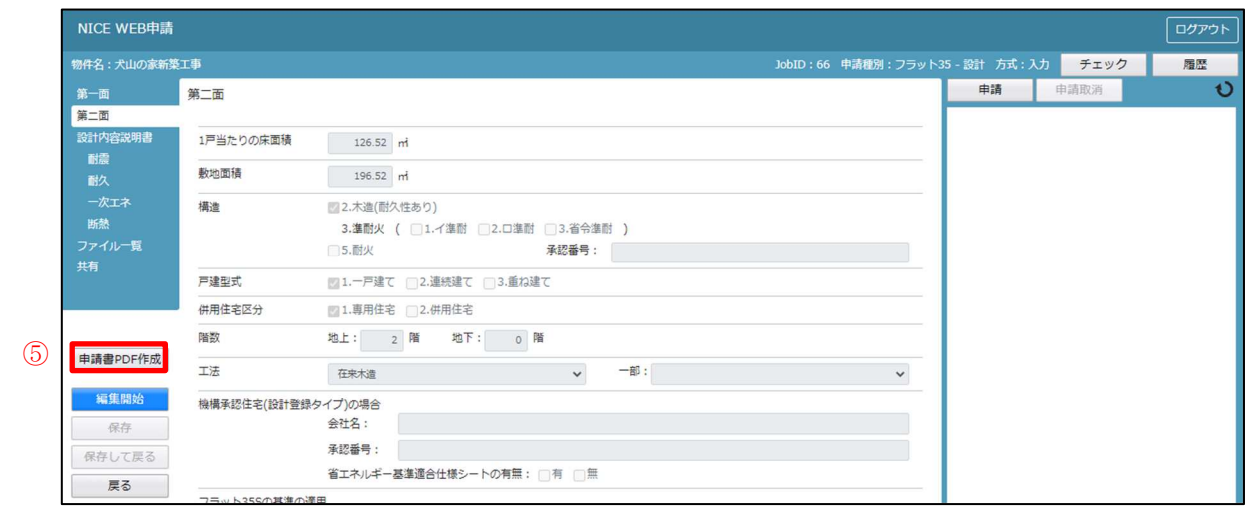

PDF 作成が完了するとファイル一覧の画面が表示されます。(図2-6) 申請書、設計内容説明書の PDF データがファイル一覧に添付されます。

図 $2-6$ 

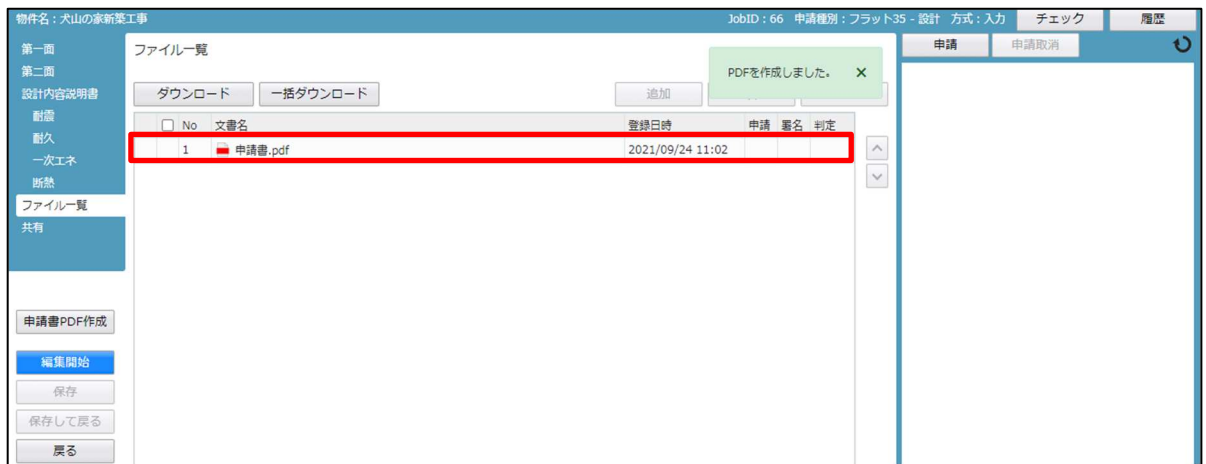

申請に必要な図面等の添付を行います。(図2-7) ⑥「編集開始」ボタンをクリックし、⑦「追加」ボタンをクリックします。

図 $2-7$ 

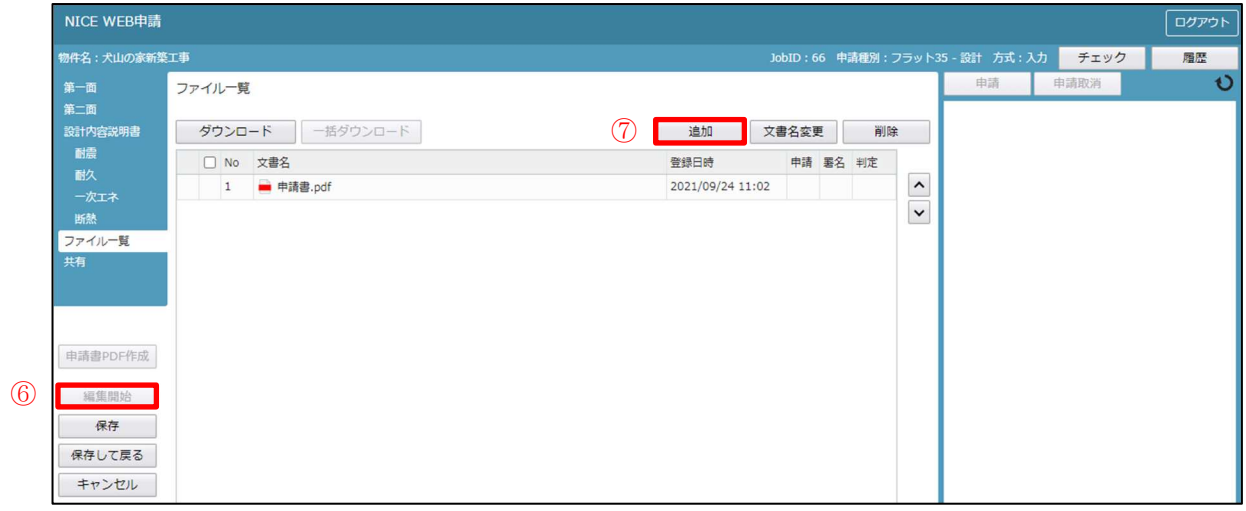

エクスプローラーが開きます。(図2-8)

添付したいファイルを選択し、⑧「開く」ボタンをクリックするか、添付したい全てのファイル を選択し、ドラッグ&ドロップで添付してください。

 $\boxtimes$  2 - 8

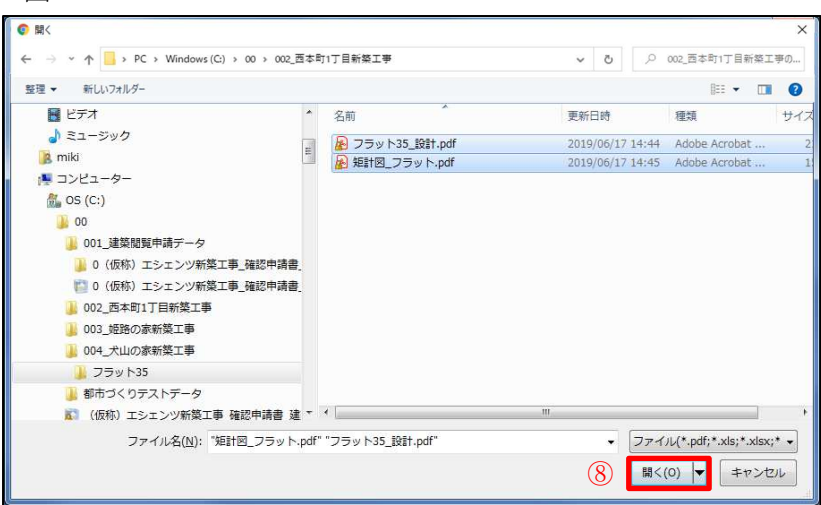

※添付する図書等のファイルは図2-8のようにそれぞれ1ファイルごとに申請していただけ ますようお願いいたします。 ※添付するファイルの形式は、必ず PDF 形式としてください。

※添付ファイルの容量には制限がございます。(1 ファイルあたり 150MB まで)

全てのファイルを添付していただけましたら、⑨「保存」ボタンをクリックします。(図2-9)

#### $\boxtimes 2 - 9$

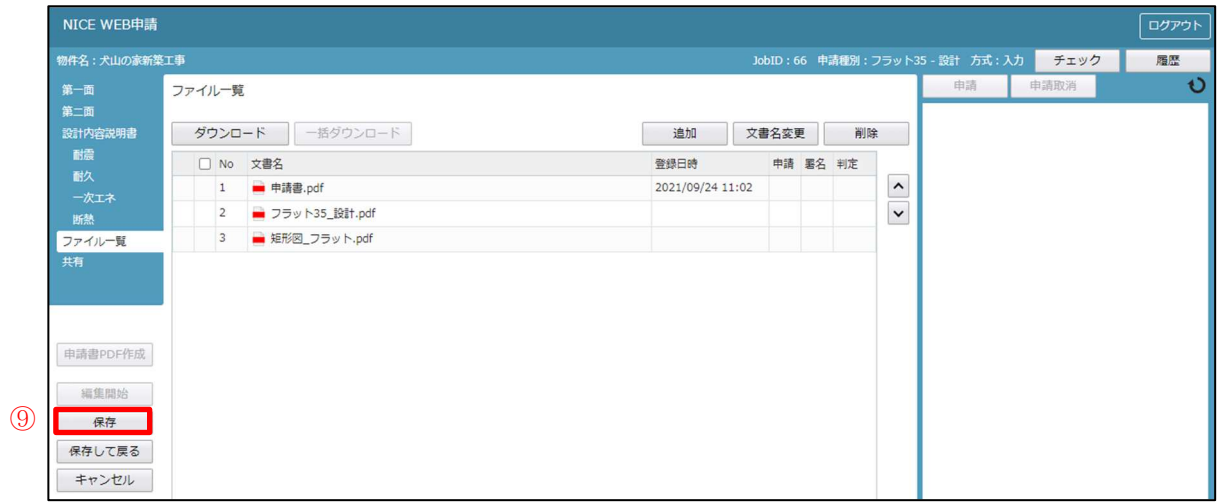

#### 3.設計検査 申請手順

ファイル一覧より申請を行います。 申請履歴画面の1「申請」ボタンをクリックします。(図3-1) ※申請履歴画面が表示されていない場合は、「履歴」ボタンをクリックしてください。 ※「編集開始」ボタンが押されている状態では、「申請」ボタンはクリックできません。 必ず「保存」ボタンをクリックしてから「申請」ボタンをクリックしてください。

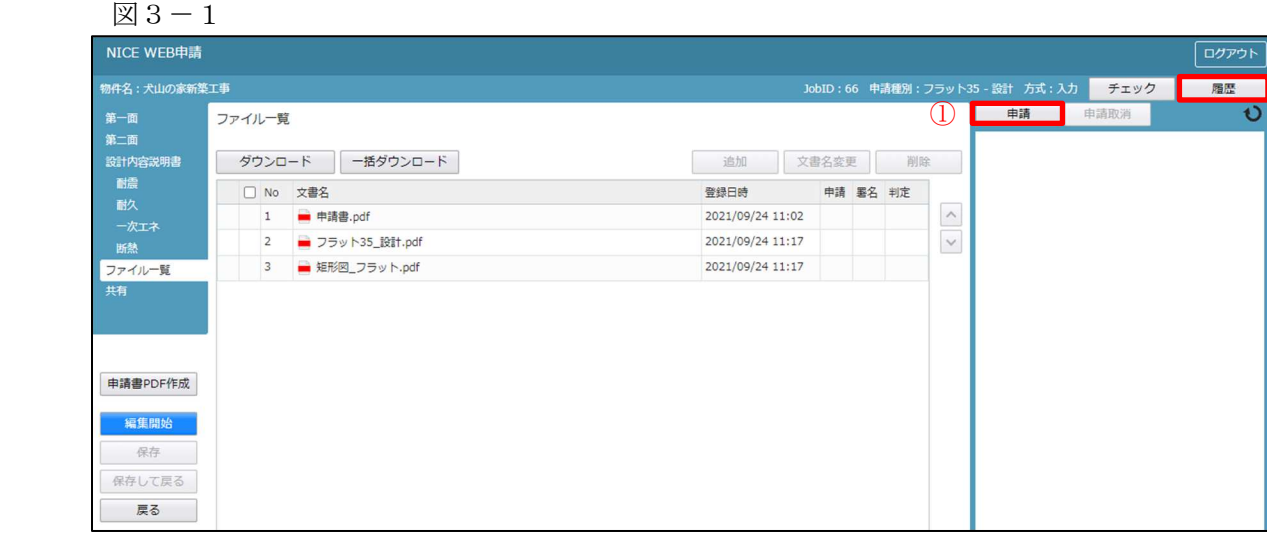

申請画面が表示されます。(図3-2) 署名方法は②「電子申請」を選択し、必要事項(オレンジの縦線がある項目)を入力後、文書名 横のチェックボックスをクリックし、全てのファイルにチェックが入っていることを確認のうえ、 申請画面の3「申請」ボタンをクリックしてください。

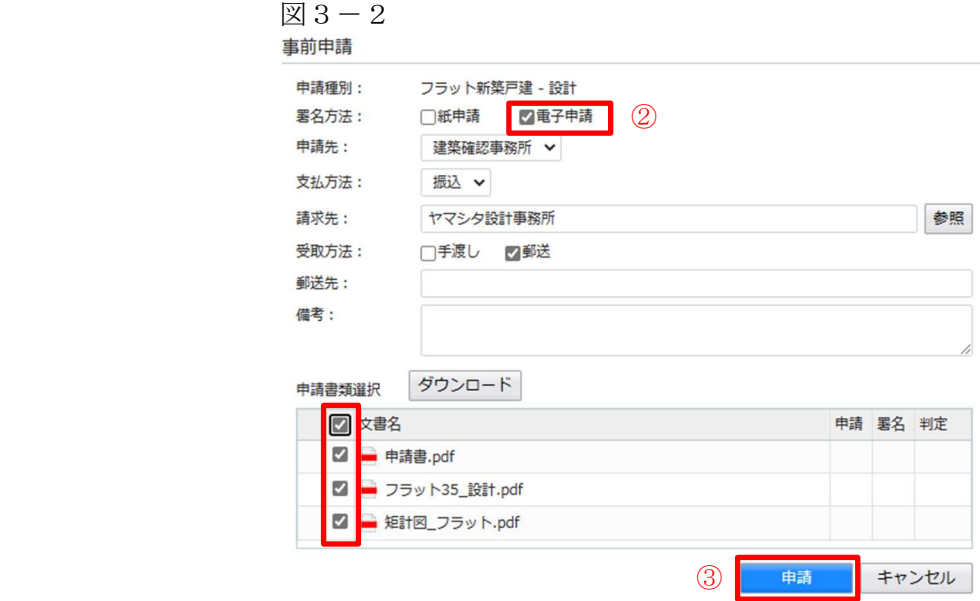

申請が完了しますと、申請履歴画面に④のように表示されていることを確認し、⑤の「×」を クリックします。(図3-3) 以上で、フラット35(設計戸建)の申請は完了です。

図 $3-3$ 

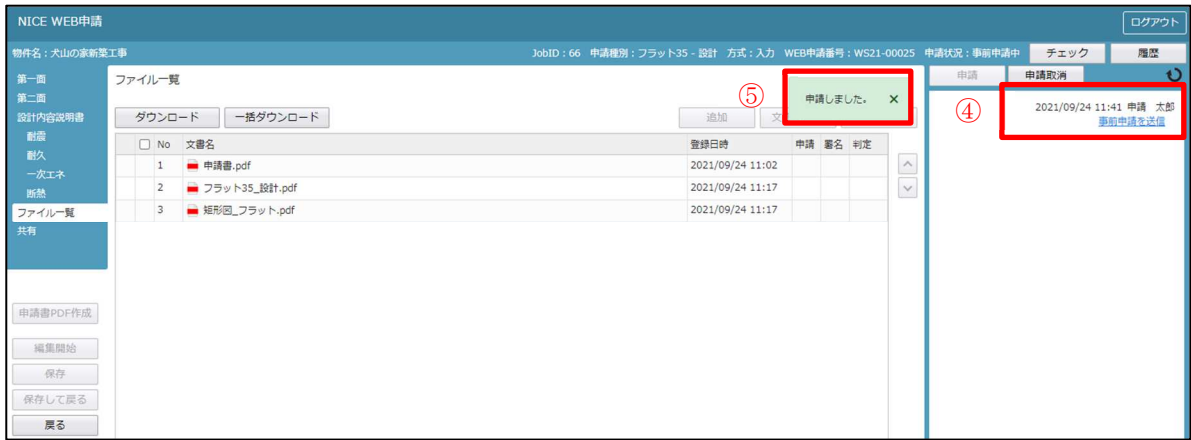

#### 4.物件データコピー

物件追加時に、他物件からデータをコピーすることができます。 NICE WEB 申請を起動し、1 「物件一覧」をクリックします。(図 $4-1$ )  $(2)$ 「コピー元データ」を選択(マウスでクリック)。(図4-2) 3「物件複製」をクリックすると「複製元情報」が表示されます。(図4-3) 複製可能な申請情報が表示。複製したい申請情報を選択し、4「複製先業務種別」を選択後、  $(5)$ 「次へ」をクリック。(図4-4)

※申請情報選択及び複製先業務種別は、複数選択はできません。

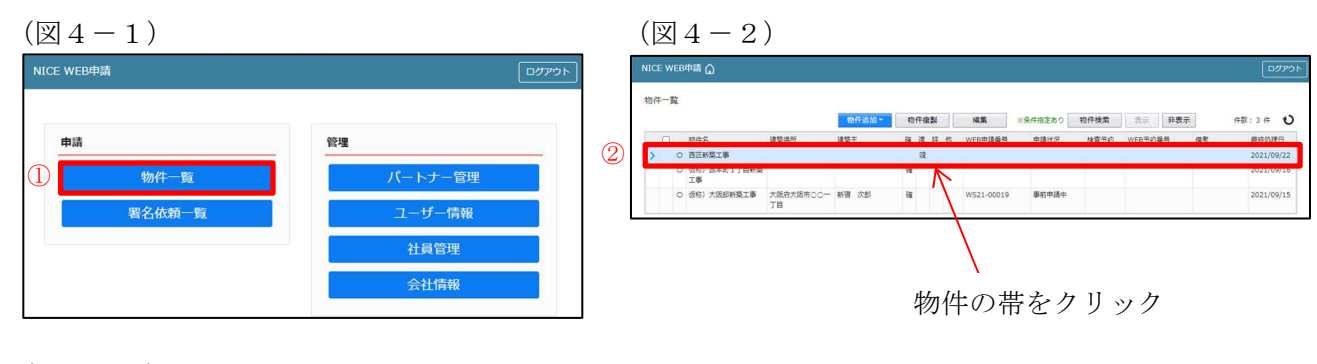

 $(\boxtimes 4-3)$ 

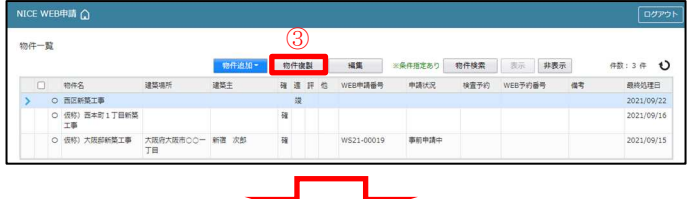

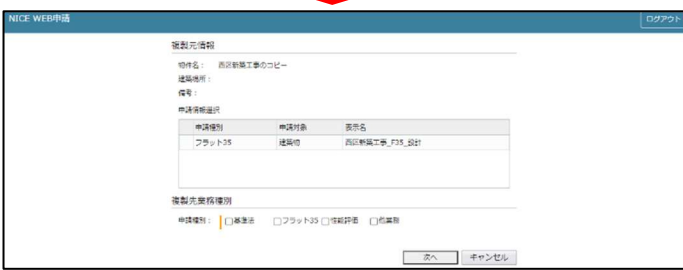

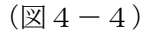

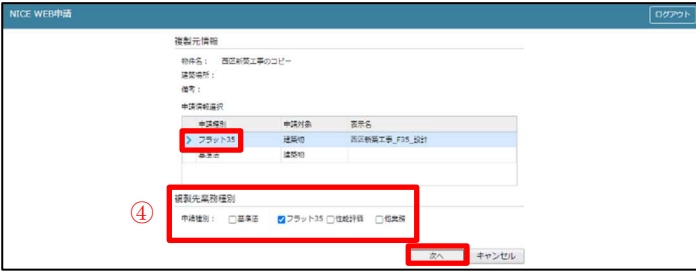

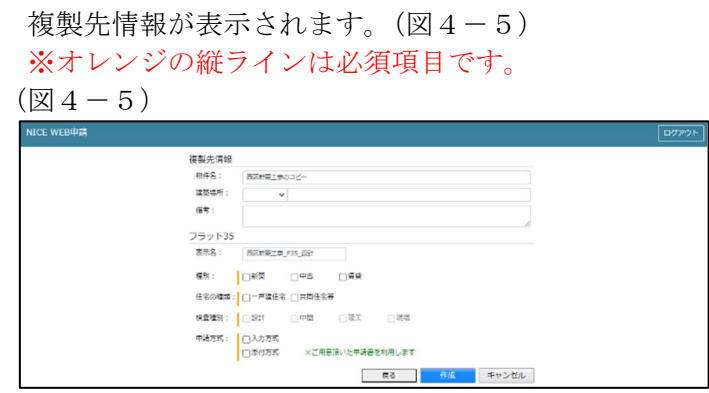

作成したい確認申請の情報を入力し、6「作成」をクリック。(図4-6)  $(\boxtimes 4-6)$ 

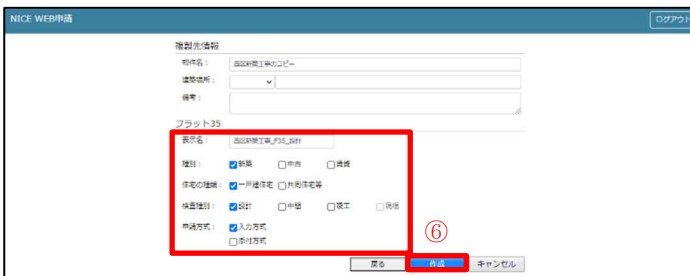

確認が表示されますので、複製を行う場合は、⑦「はい」をクリック。 複製を行わない場合は「いいえ」をクリック。(図4-7)

 $(\boxtimes 4-7)$ 

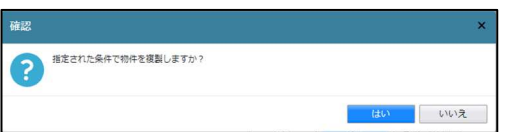

「はい」をクリックで物件が作成され、入力画面が表示されます。